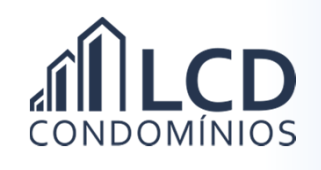

## Solicitando Boleto Virtual

1) No menu principal clique em  $\|\bullet\|$  Boleto Virtual  $\|\cdot\|$ ;

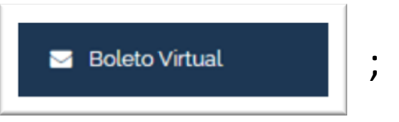

- 2) Leia atentamente o Termo de Cancelamento de envio de boleto impresso;
- 3) Marque Concordo em cancelar o envio do boleto impresso ; 4) Clique em  $\left| \begin{array}{c} \text{Salvar} \end{array} \right|$ ;
- 5) O processo de solicitação de boleto estará concluído com a seguinte mensagem apresentada na tela;

Em breve enviaremos um e-mail referente sua solicitação de cancelamento de recebimento do boleto por correio.